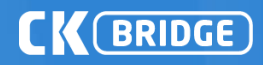

# **CK 브릿지\_유비온(Moodle)** 사용매뉴얼

v 6.21

**Copyrights © 2011 muhayu Inc. All Rights Reserved.**

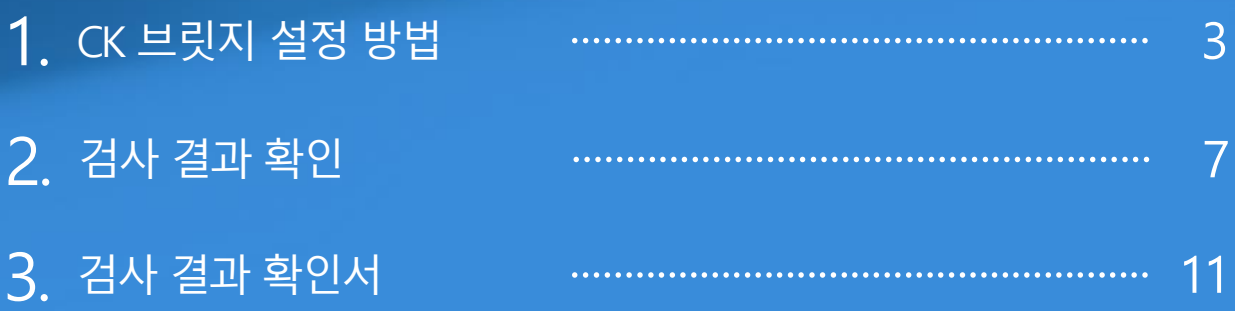

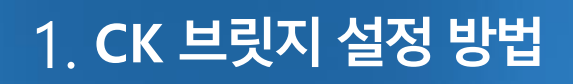

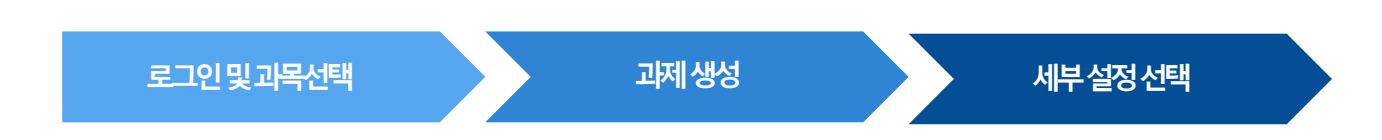

#### **1.1 로그인 및 과목 선택**

 $(1)$  대학교 e-Class에 먼저 로그인을 합니다.

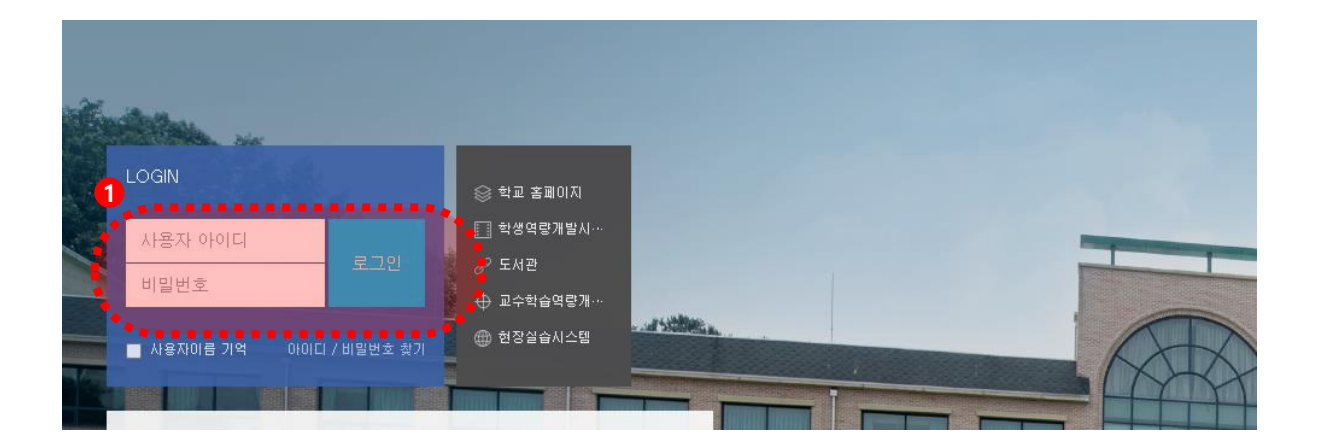

#### ② 우측Quick Menu에서'강의과목'을선택합니다.

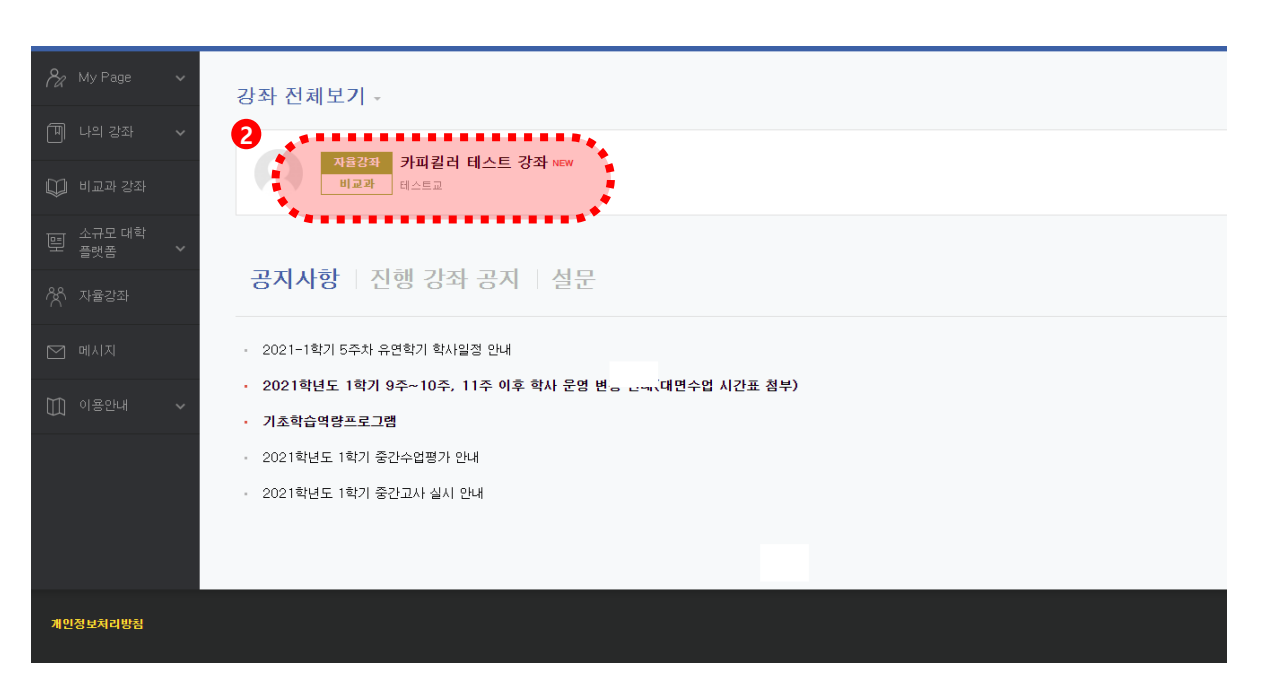

**CK (BRIDGE)** 

## 1. **CK 브릿지설정방법**

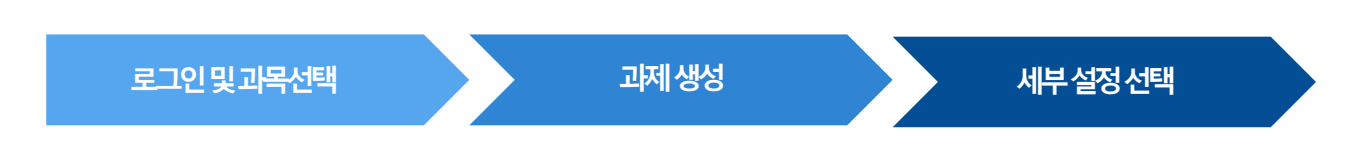

#### **1.1 로그인 및 과목 선택**

 $(1)$  좌측의 '과제'를 클릭합니다.

② '추가' 버튼을클릭하여과제방을생성합니다.

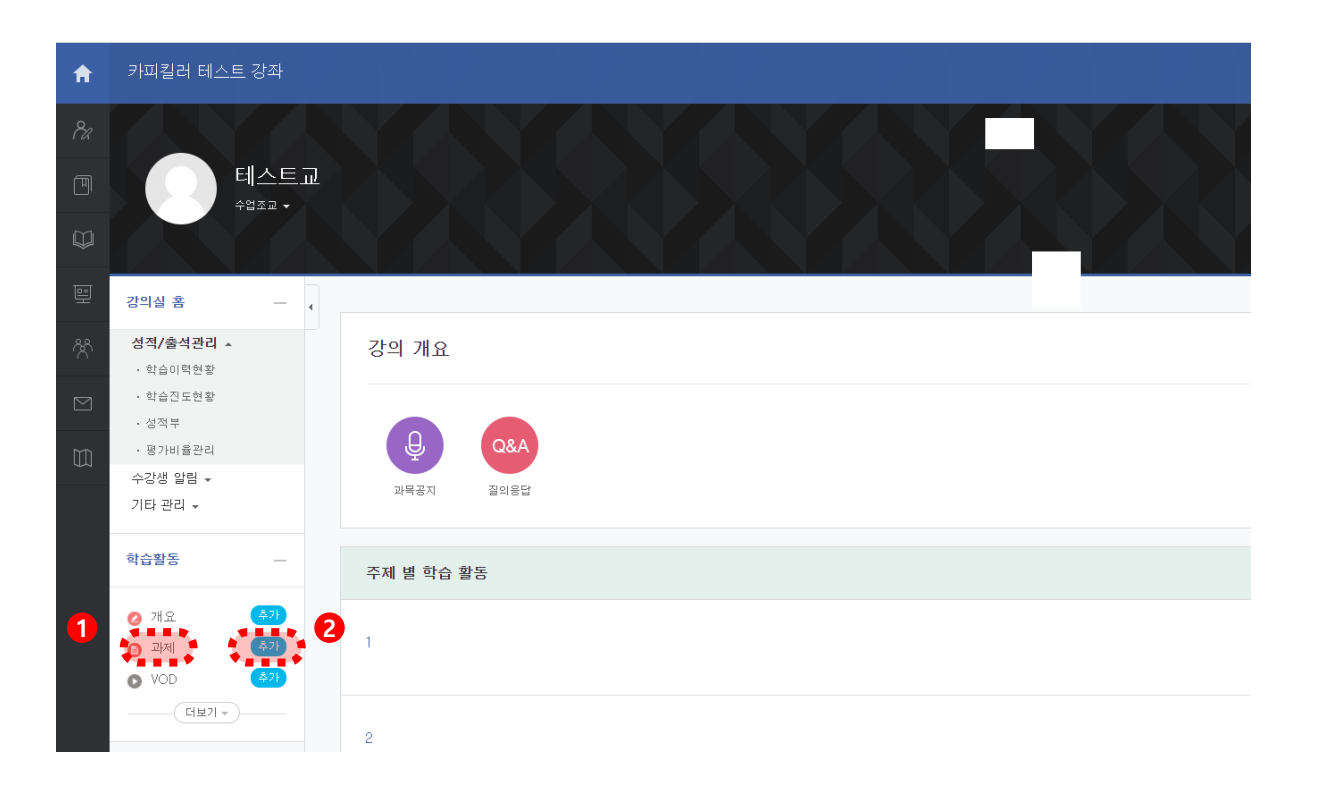

**CK (BRIDGE)** 

## 1. **CK 브릿지설정방법**

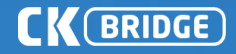

#### **1.2 과제 생성**

 $(1)$  과제명, 공개일, 마감일, 배점을 입력하고 작성합니다. '유사도검사'항목에서'유사도검사활성화' 를클릭합니다. (학생에게 공개 희망 시 '학생에게 표절률 공개' 박스를 반드시 클릭해야 함) 우측의초록색'검사설정'버튼을클릭하여세부설정창으로이동합니다. 검사설정완료후, '저장' 버튼을눌러과제방을생성하면과제마감일이후검사가진행됩니다.

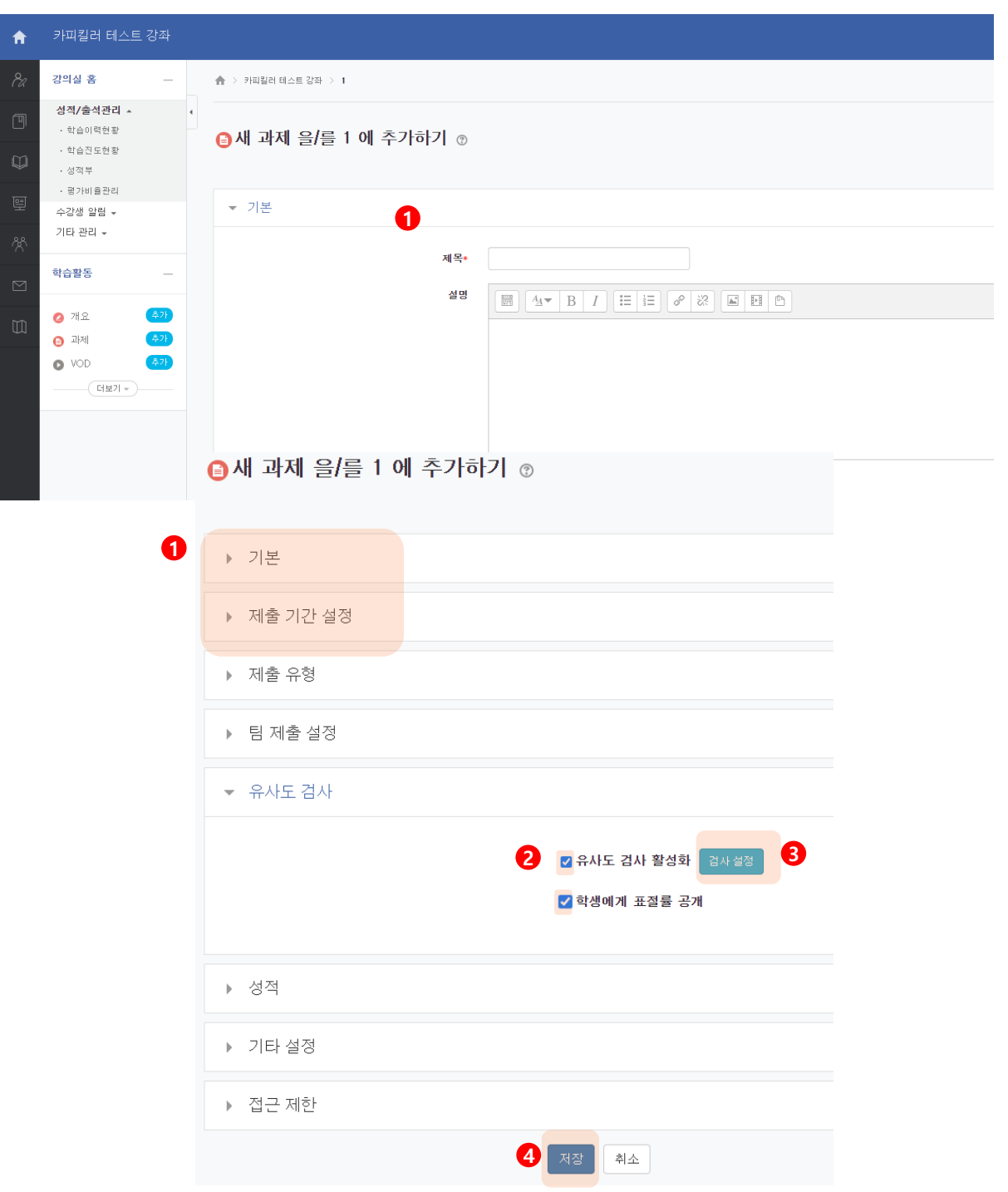

## 1. **CK 브릿지설정방법**

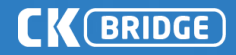

#### **1.3 세부 설정 선택**

**과제과제생성생성 세부설정지정** ① **검사시점**: '제출즉시검사'-과제제출즉시 표절검사가진행 '마감일 이후 검사'-설정된 과제 마감일 이후 표절 검사가 진행 ② **비교범위**: ''과제내비교'-현과제내제출된과제물간의비교 "루터대학교 DB'- 루터대학교 LMS 내 제출된 과제물과 비교 '카피킬러 DB'-카피킬러에서 보유한 학술 DB 및 WEB 공개 문서와 비교 ③ **표절기준**: '어절'-연속어절기준을설정(기본6어절, 최소 5~10어절설정 가능) '문장'-특정 문서에서 연속된 문장을 기준에 맞추어 검사 (최소 1~5문장 설정 가능) ※검사 설정에 따라 산출되는 표절률이 변동될 수 있음

**④ 학습자권한**: 과제를제출한학생의표절률확인, 상세결과조회가능여부를설정합니다. 기본설정은표절검사결과가학생들에게공개되지않습니다.

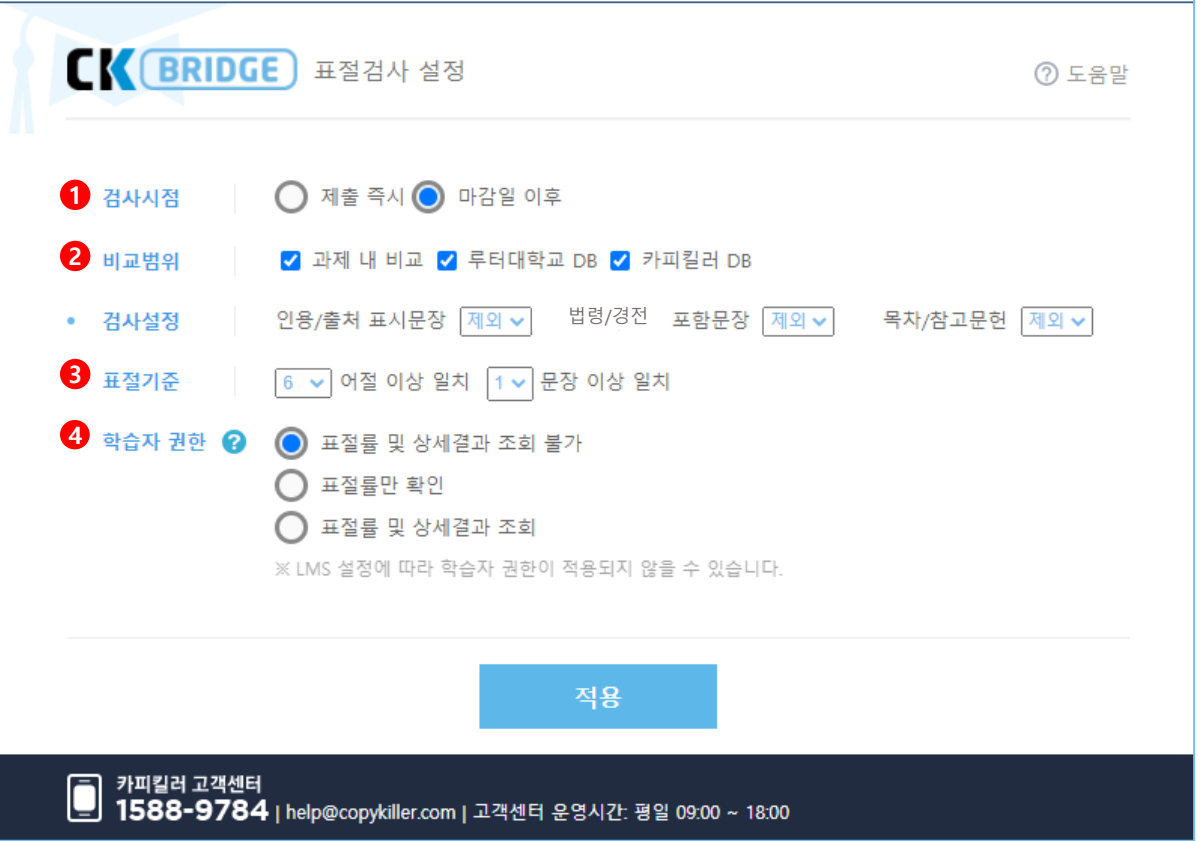

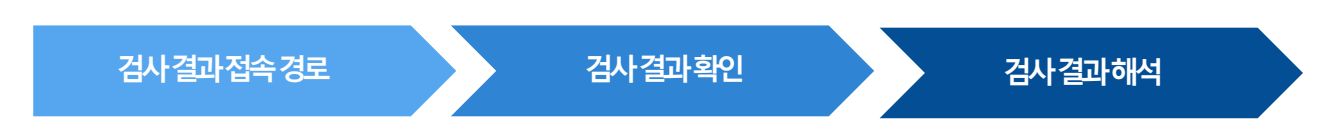

#### **2.1 검사결과 접속 경로**

① 과제방 생성과 동일한 방법으로 강의과목 – 강의명 – 과제 순서로 클릭합니다.

② 결과 확인을 원하는 과제명을 클릭합니다.

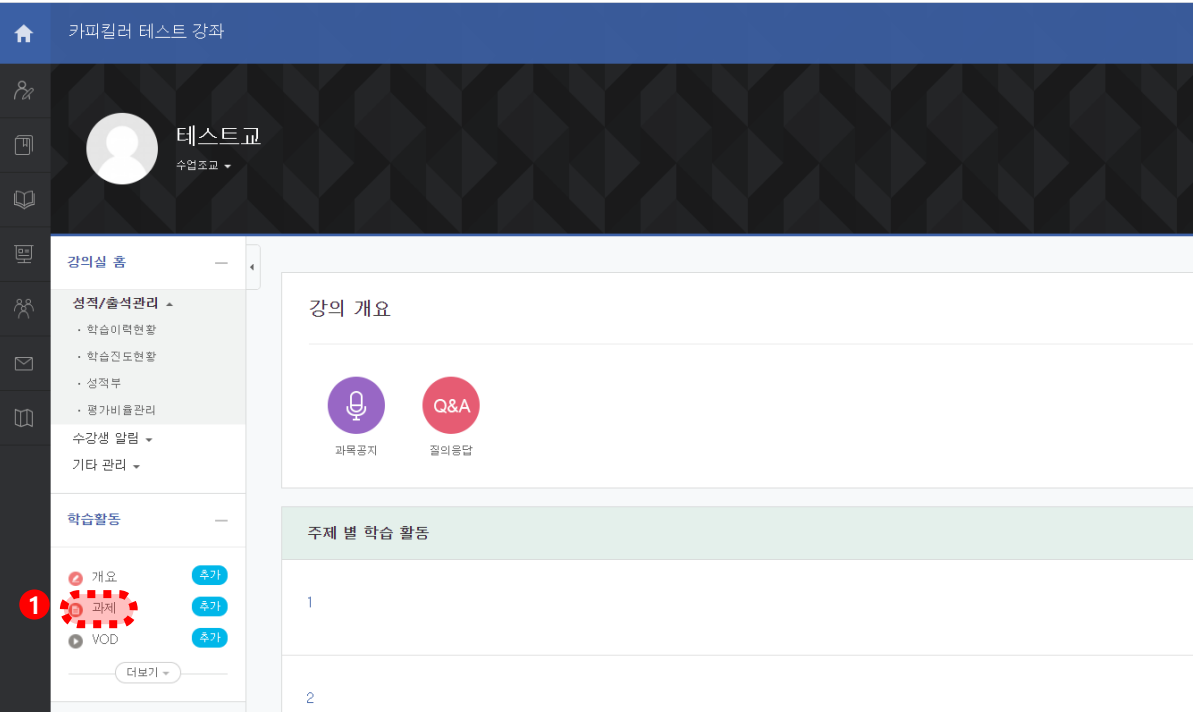

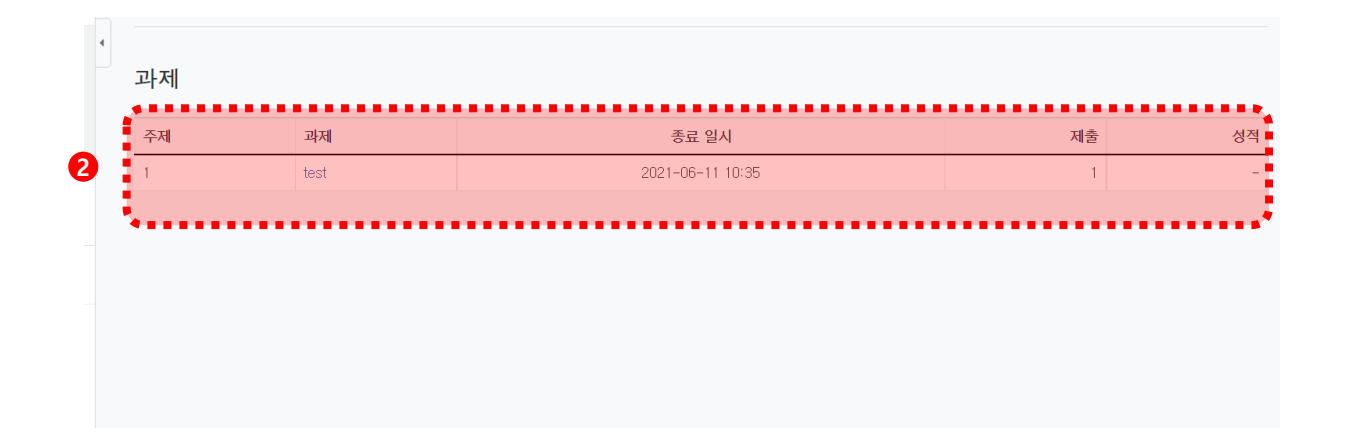

**CK BRIDGE** 

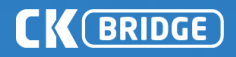

#### **2.1 검사결과 접속 경로**

① 과제세부정보페이지에서하단의'과제평가' 버튼을클릭합니다.

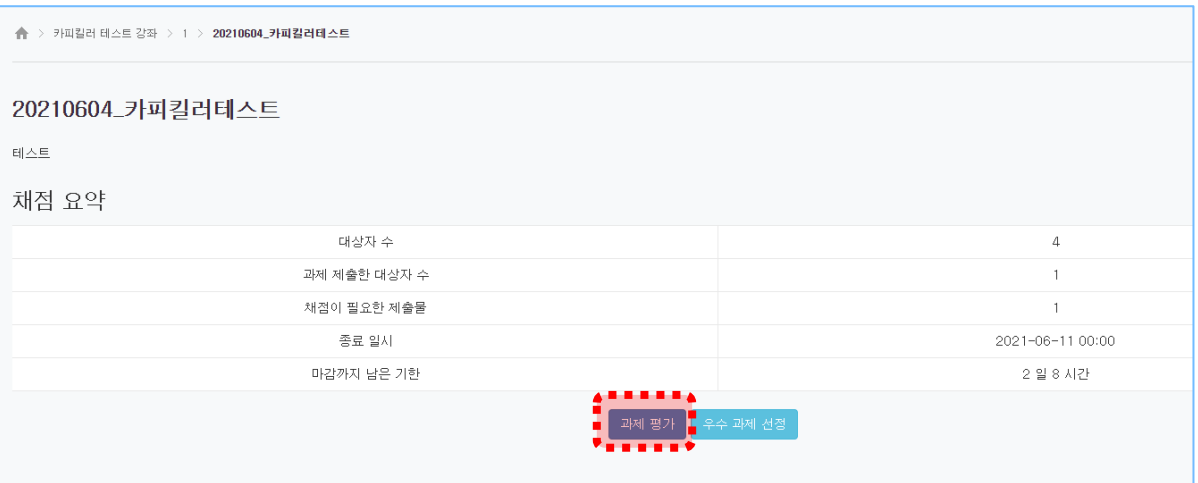

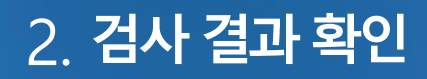

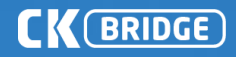

#### **2.2 검사결과 확인 (교수)**

**검사설정 과제생성 학생검사검사선택결과설정접속경로 유사성과제점수생성유사성 확인 점수확인 검사결과해석** ① 과제 평가 페이지에서 과제물 제출 여부 및 각 과제물의 표절률 확인이 가능합니다.

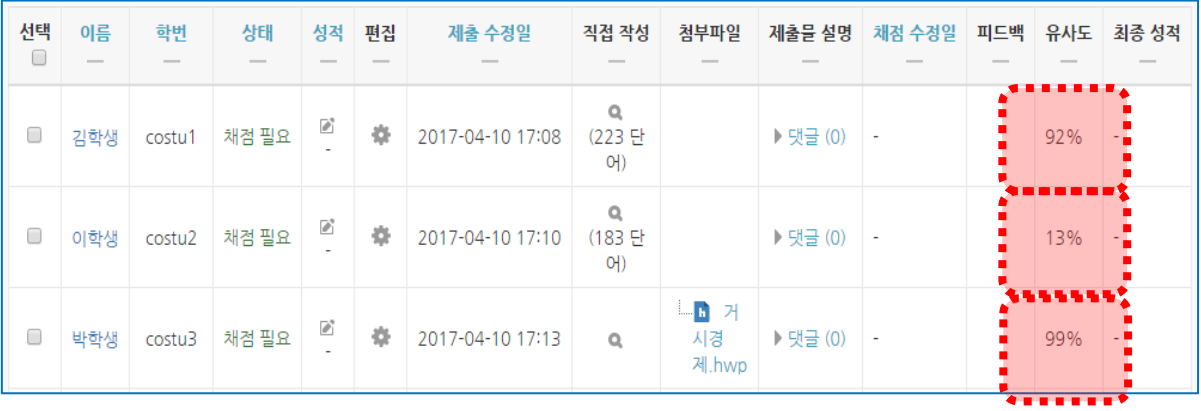

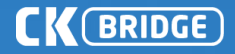

#### **2.2 검사결과 확인 (학생)**

**검사설정 과제생성 학생검사검사선택결과설정접속경로 유사성과제점수생성유사성 확인 점수확인 검사결과해석** ① 과제 제출 상황 페이지에서 과제물 제출 , 채점여부 및 과제물의 유사도 확인이 가능합니다. (단, 학생은 교수가 표절검사 결과 공개 설정을 하였을 경우에만 확인할 수 있음)

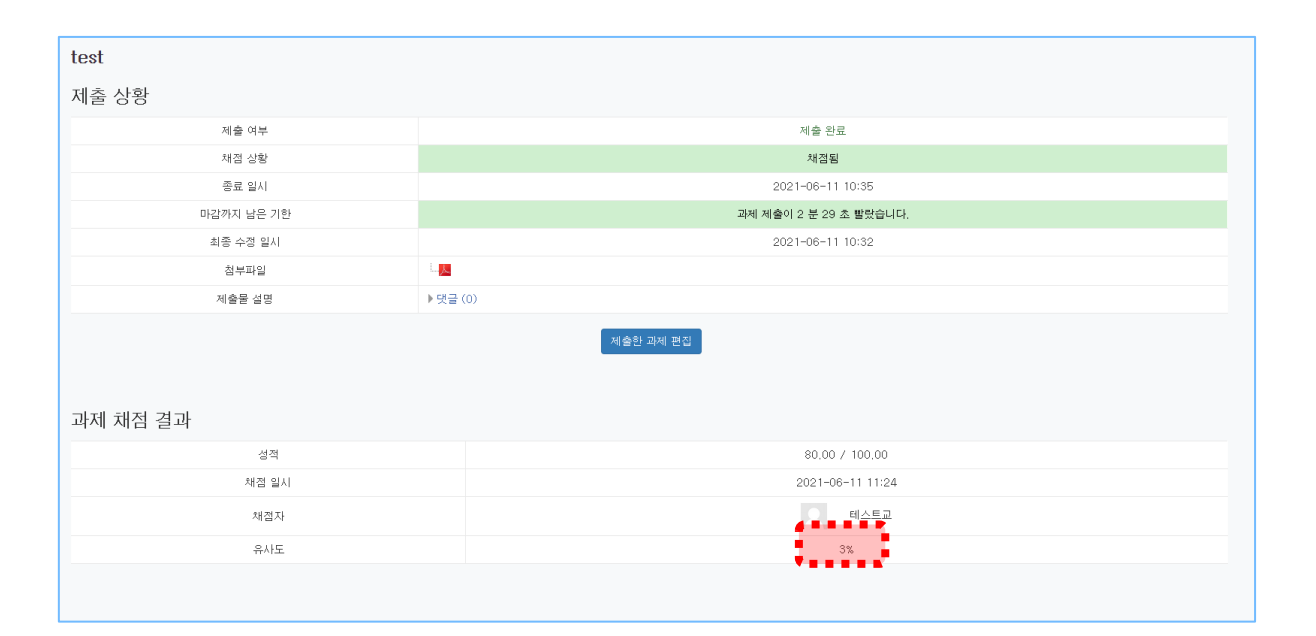

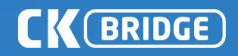

#### **2.3 검사 결과 해석**

- 문서 정보 : 문장별로 선택 보기 가능 / 클릭 시 해당 문장만 확인
- 보기 방식 : 검사문서 문장별 / 문서별 보기 선택 가능
- 표절 의심 영역 : 표절 의심 영역으로 하이라이팅 문장을 클릭하여 오른쪽 의심 출처 비교문장 및 문서 출처정보 확인
- 외부 사이트 이동 : URL 클릭 시, 해당 내용 원문 확인 가능
- 문서 확인 : 선택한 문장 이외에 해당 출처에서 내 문서와 일치하는 다른 내용 전체 및 상세 출처 정보 확인 가능

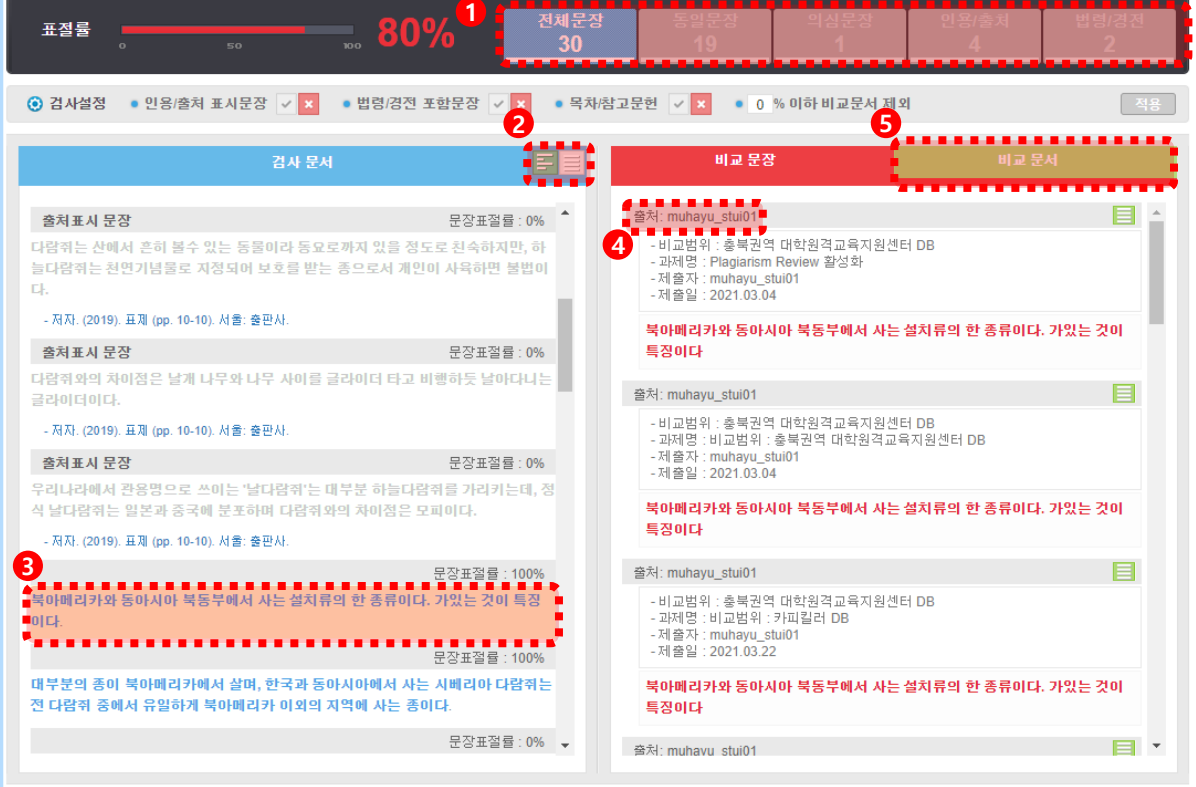

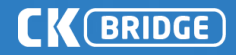

#### **3.1 검사 결과 확인서 다운로드**

① 결과확인서 다운로드 : 현재 문서의 표절 검사 결과확인서 다운로드 가능 기본보기 : 표절 검사 결과와 비교 문서 출처를 출력 요약보기 : 내 문서에서 표절 의심 영역만 비교하여 출력 상세보기 : 내 문서 전체와 비교된 상세한 출처 내용 출력

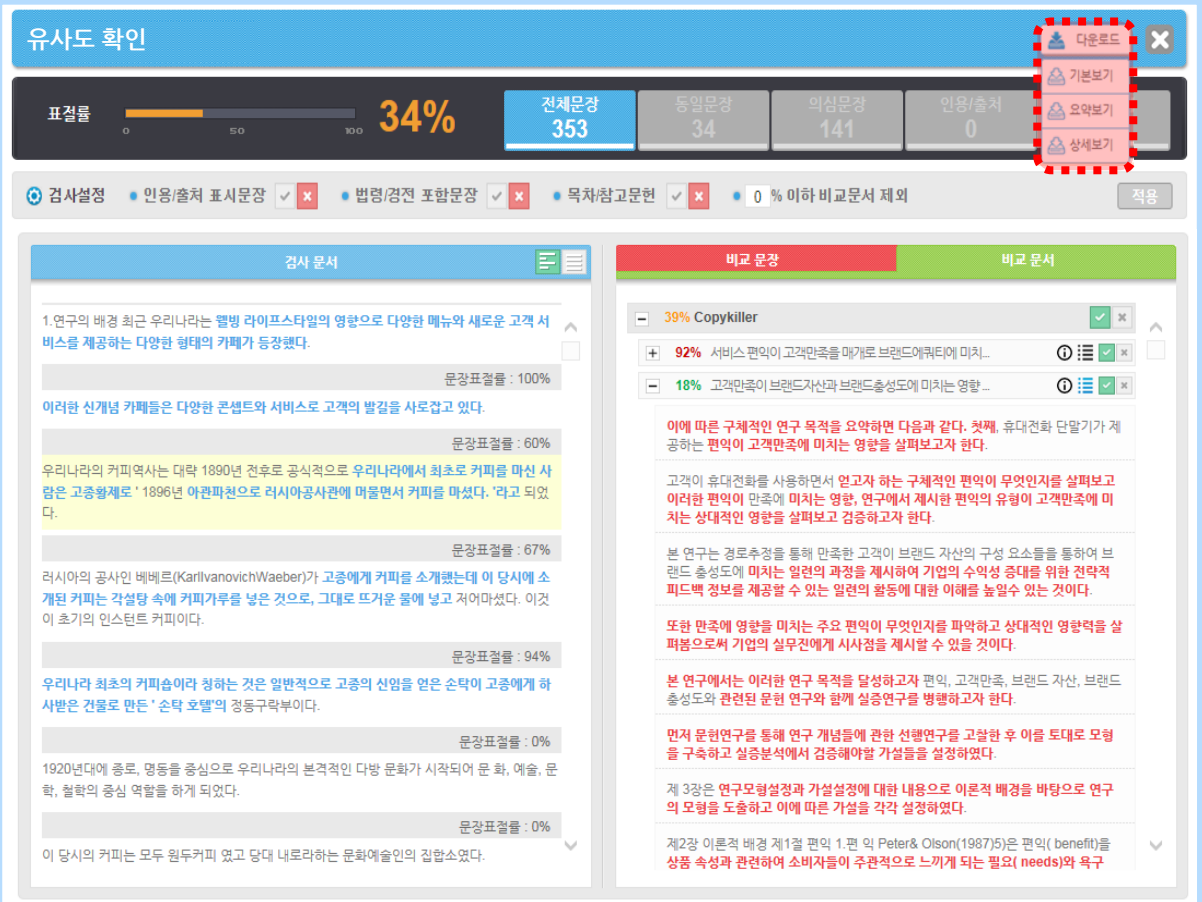

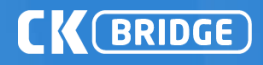

## 표절검사의 기준! 카피킬러

## 표절 없는 올바른 학습문화를 만들겠습니다.

고객센터 1588 - 9784 (평일 09:00~18:00) E-MAIL help@copykiller.com

본 문서는 ㈜무하유의 지적 재산이므로 당사의 승인 없이 이 문서를 다른 용도로 임의로 변경하여 사용할 수 없습니다.

**Copyrights © 2011 muhayu Inc. All Rights Reserved.**